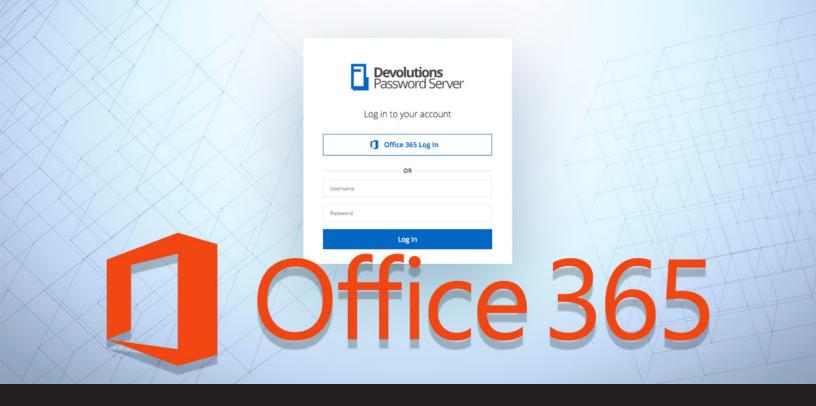

## **GDPR and Privacy by Design: What Should Software Engineers Know About GDPR?**

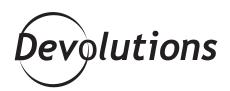

# THIS ARTICLE WRITTEN BY JULIAN HOOKS, BUSINESS WRITER, IS PART OF OUR GUEST BLOG SERIES.

### PLEASE CONTACT US IF YOU WOULD LIKE TO BE FEATURED ON OUR BLOG.

You know how, in every movie, there's always THE star? In Iron Man, it's Iron Man. In Thor, it's Thor. And in Spiderman, it's Spiderman...OK, maybe my examples here aren't the most

diverse, but you get the idea. Well, in the recently-released <u>Devolutions Password Server 6.0</u>, there's one feature that I believe is the brightest star: Office 365 authentication!

#### **The Benefits**

There are a few key benefits of using Office 365 authentication for DPS. Office 365 authentication:

- centralizes the management of multiple accounts;
- synchronizes with Azure Active Directory;
- allows for two-factor authentication, making it highly secure;
- prevents your end users from experiencing "security fatigue", as they only need to choose and remember one strong SSO password.

#### **Getting Prepared**

To get everything configured properly, you first need all of the following:

- Microsoft Azure AD subscription (automatically comes with Office 365 subscription)
- · Remote Desktop Manager Login Native application in Azure AD
- Devolutions Password Server Web login Web/API application in Azure AD
- Devolutions Password Server Sync Web/API application in Azure AD

#### **Setting Things Up**

Once you have all of the above, it's time to get things configured so that you can connect to your DPS console through the web interface, or through RDM using your Office 365 account.

There are a few steps involved here and it'll take a little time, but it's well worth it. Ready to roll-up your sleeves and get to work? Follow this <u>link</u> for the step-by-step Azure portal configuration guide for Office 365 authentication. **May the force be with you!** 

As always, please let us know your thoughts by using the comment feature of the blog. You can also visit our forums to get help and submit feature requests, you can find them <u>here</u>. To learn more on how to configure Office 365 authentication with Devolutions Password Server please see our tutorial video below.

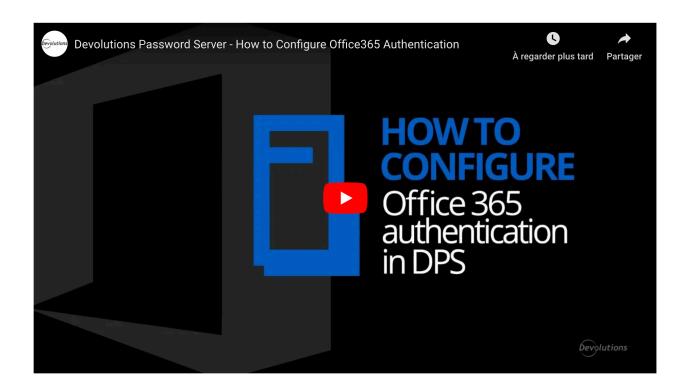